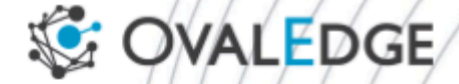

# **EFS Volume Mount with Access Point**

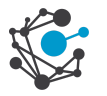

## **Table of Contents**

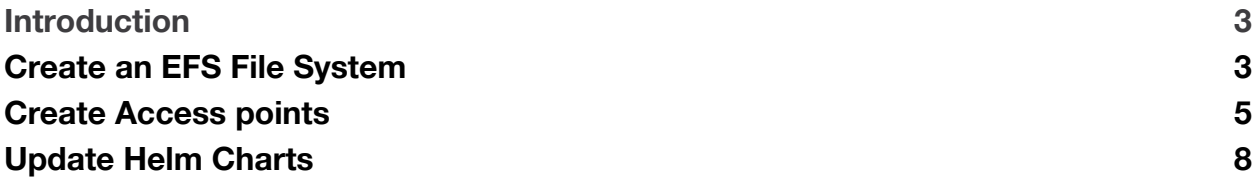

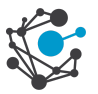

### <span id="page-2-0"></span>**Introduction**

This guide outlines the steps to mount an Amazon Elastic File System (EFS) with access points to an Amazon OpenShift Service on AWS (ROSA). By following these steps, you'll be able to seamlessly integrate EFS storage into your OpenShift applications, allowing for shared access across multiple pods.

*Note: If the EFS is already created in AWS, please skip the Create an EFS File System section and start from the Create Access points section.*

# <span id="page-2-1"></span>**Create an EFS File System**

1. Click on "Create file system" in the Amazon EFS service in AWS.

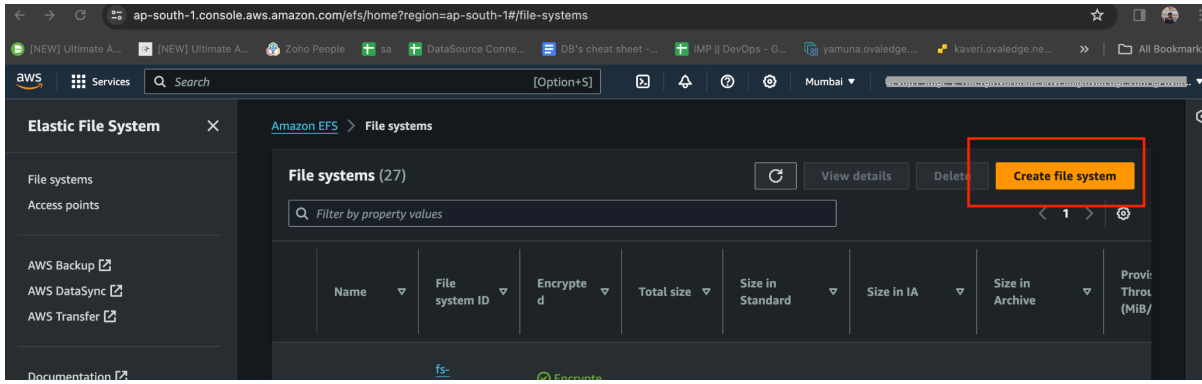

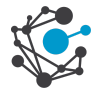

2. Follow the prompts to create the EFS by selecting the appropriate VPC.

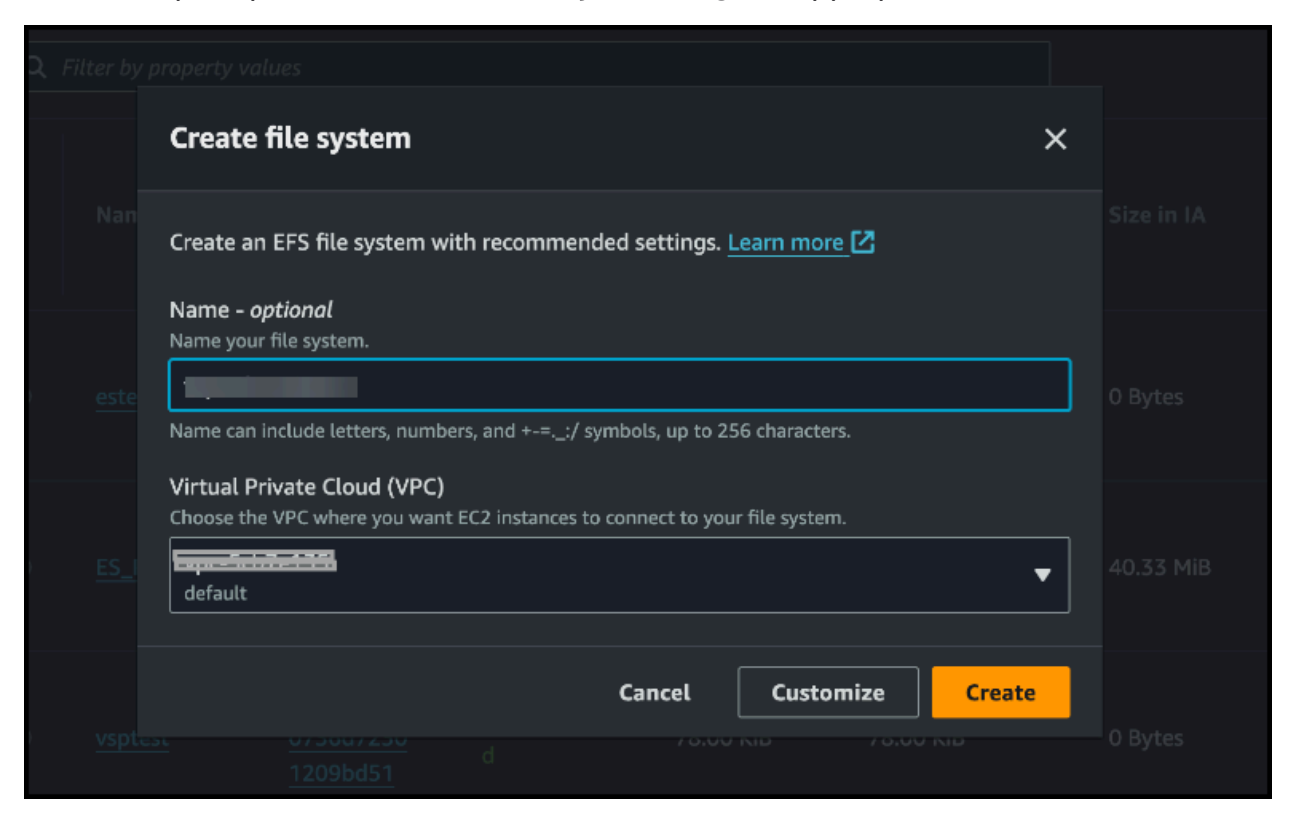

Now EFS is created.

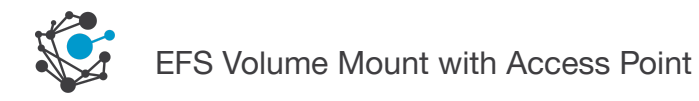

# <span id="page-4-0"></span>**Create Access points**

1. Once the EFS is created, select the file system and click "**Access points**".

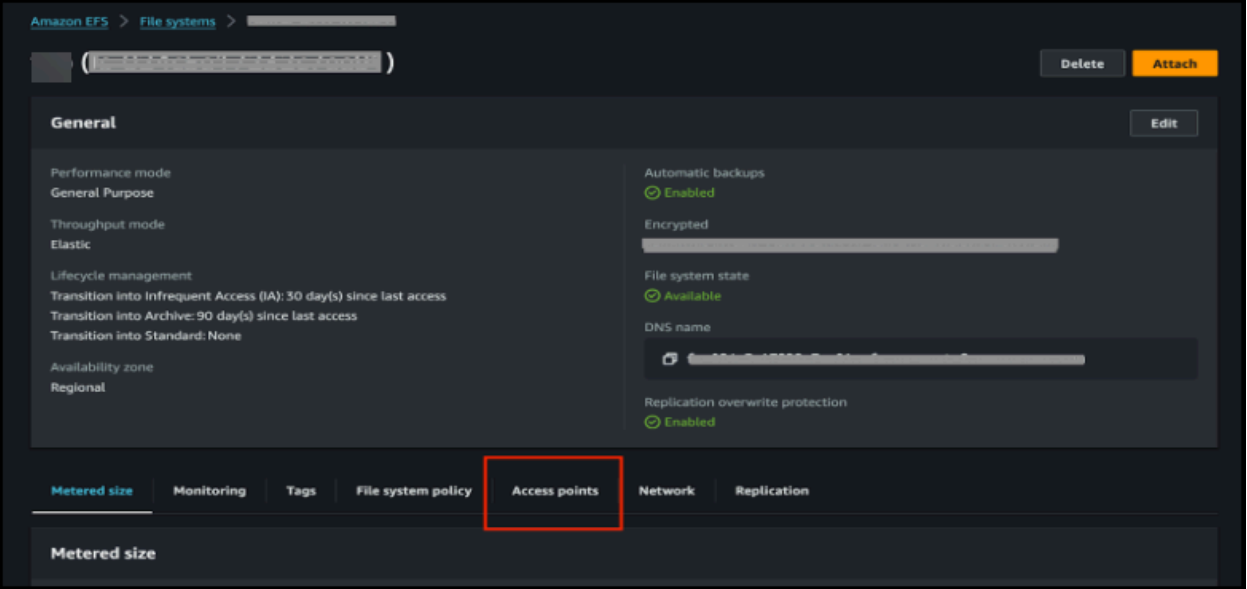

2. Click on "Create access point".

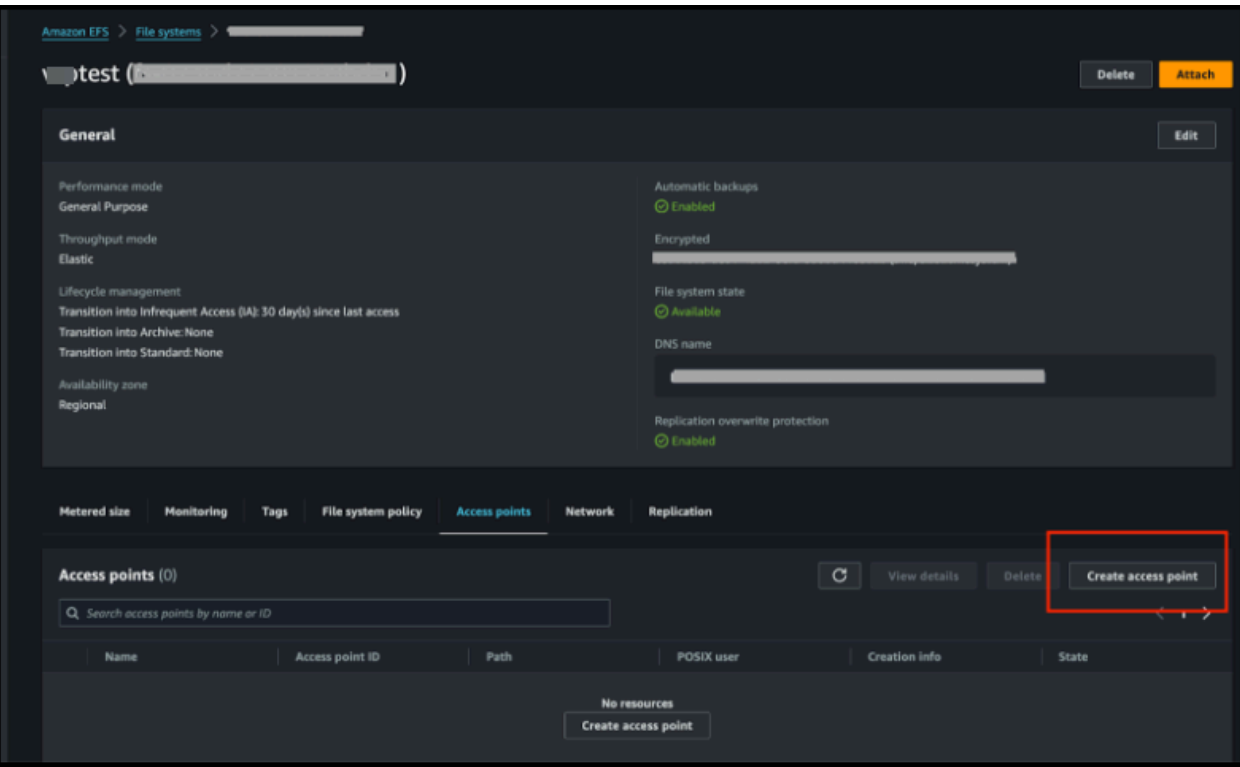

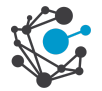

- 3. Provide a name for the Access point and specify the root directory path as "**/any-name**".
- 4. Under "POSIX user," set:

USERID: 0

Group ID: 0

Secondary GroupID: 0

5. Set permissions for the root directory:

OWNER USER ID: 777

OWNER GROUP ID: 777

Access point: 777

Follow the same configuration as shown in the screenshot below.

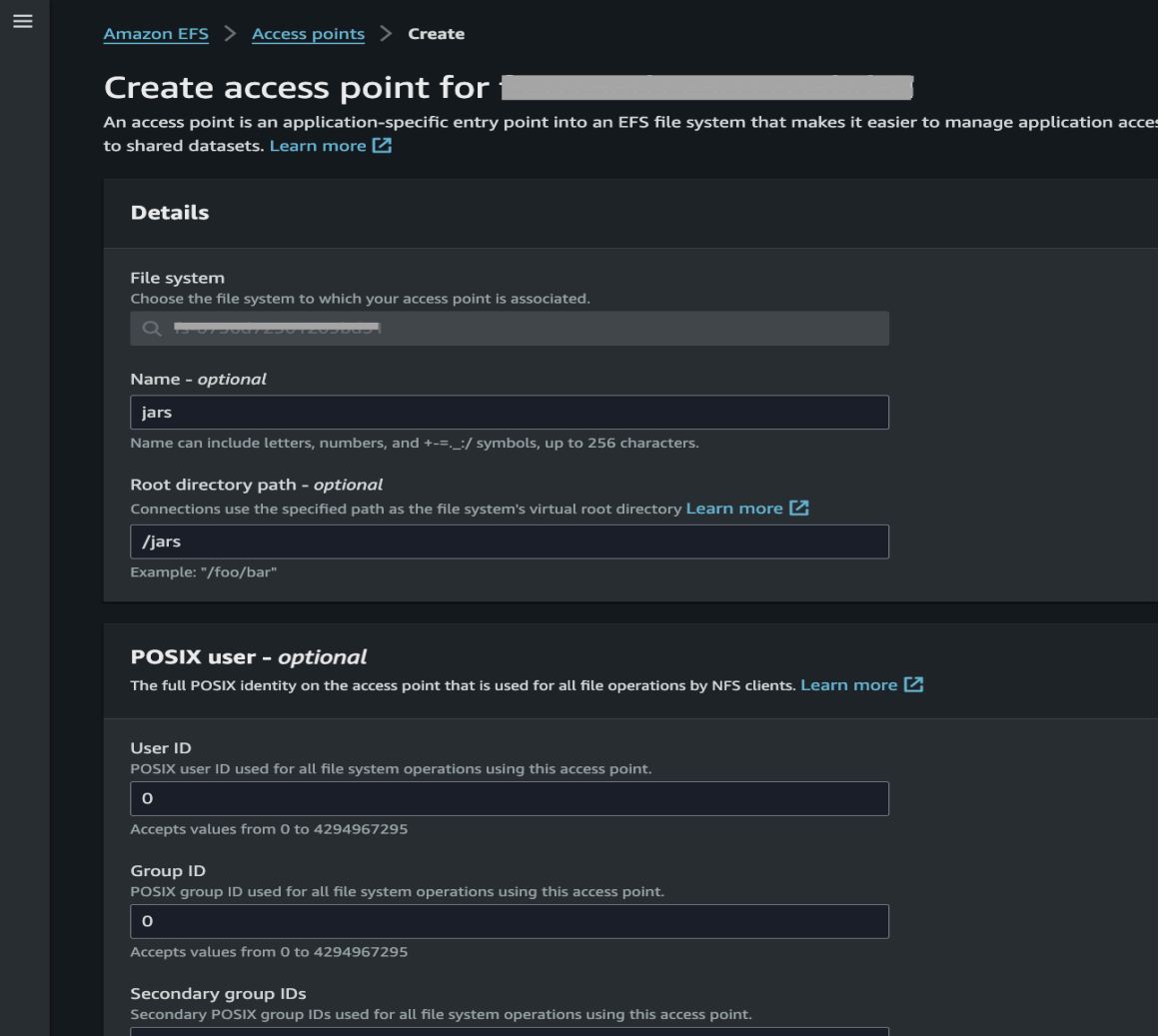

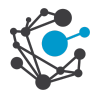

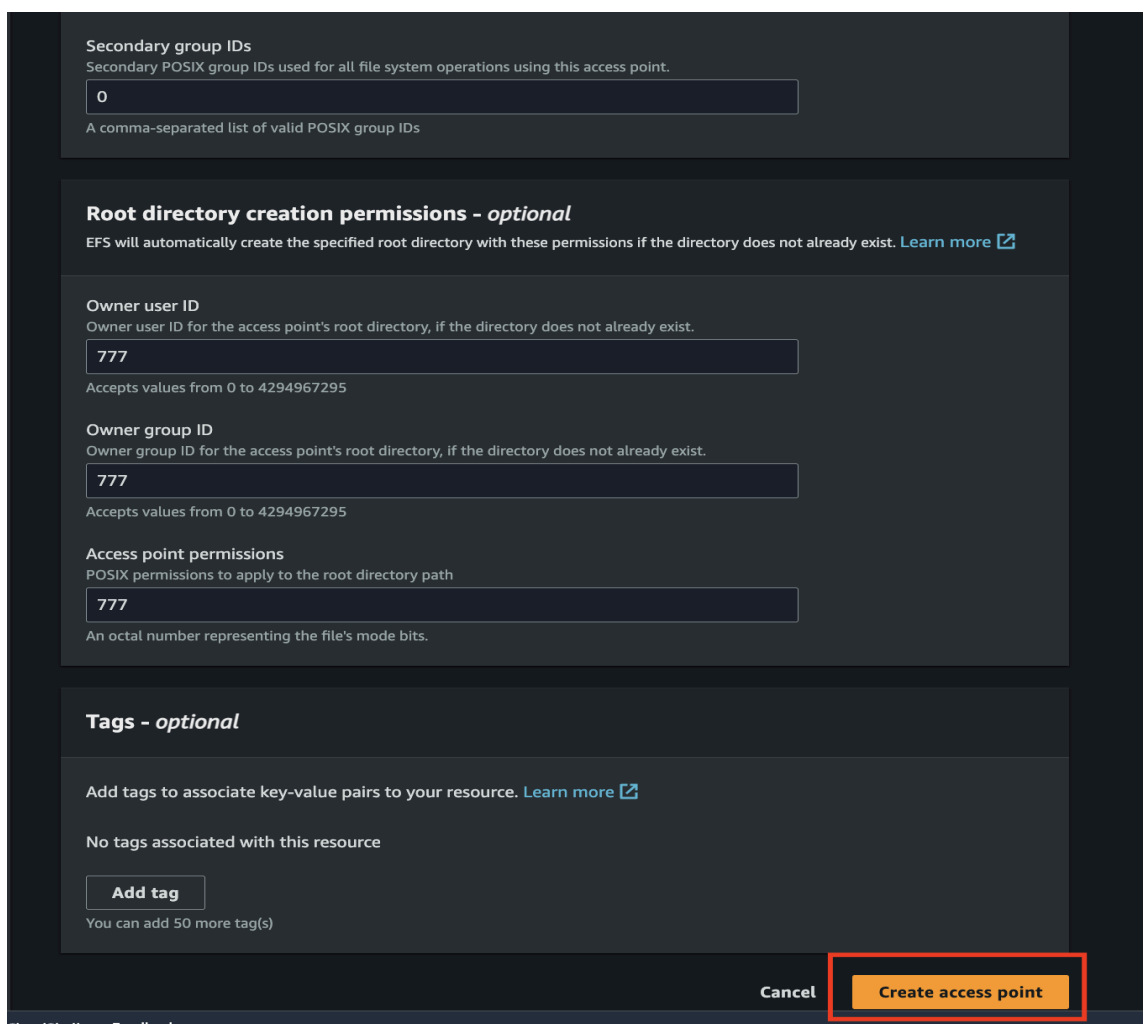

- 6. Repeat the process to create access points for the following directories:
	- a. third-party-jars (**csp-lib.jar , lineage.jar, required jars**)
	- b. certs
	- c. files
	- d. es

Now Access points are created.

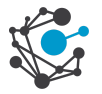

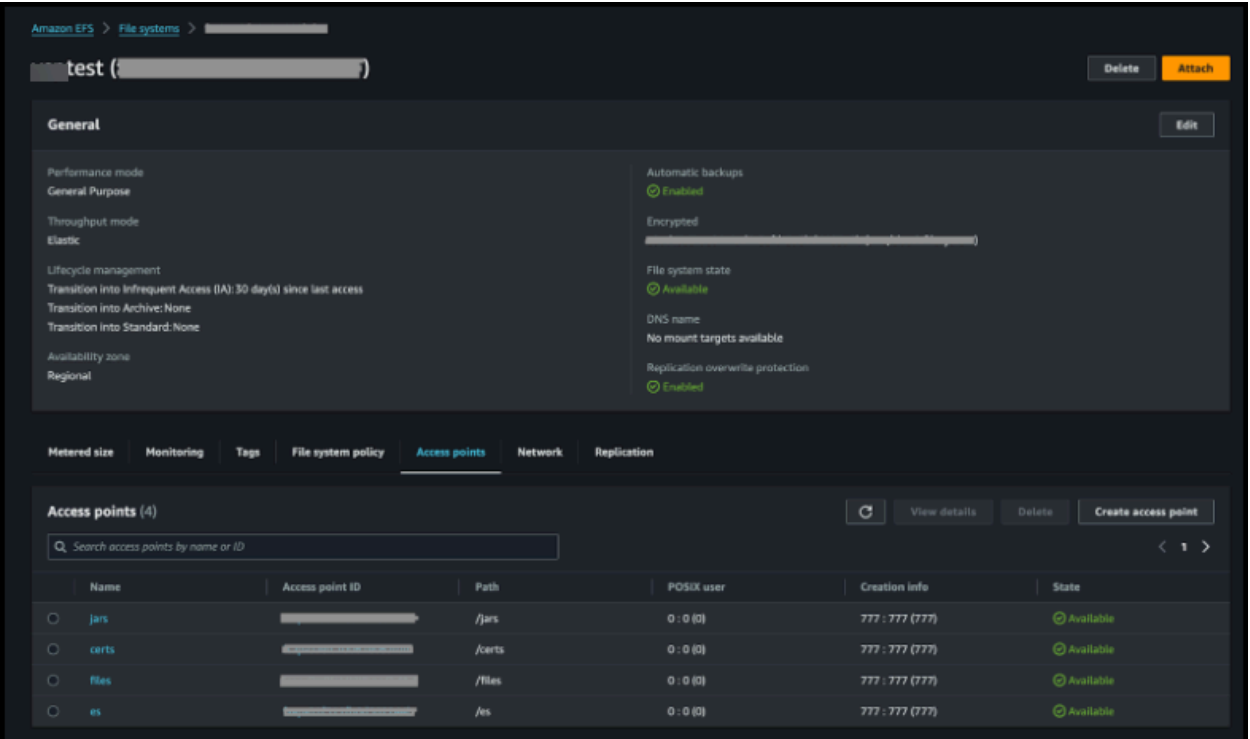

## <span id="page-7-0"></span>**Update Helm Charts**

- 1. Navigate to the Helm charts for the necessary changes.
- 2. For the storage class, if it's already created in the templates, no additional action is required.
- 3. For each directory (jars, certs, files, es), update the PersistentVolume and PersistentVolumeClaim YAML files with the appropriate file system ID and access point ID obtained from the EFS.
	- **a. JARS**
		- **i. PersistentVolume**

Replace <fileSystem-id> & <AccessPointID> with the actual EFS ID and access point ID of "jars" from EFS.

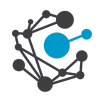

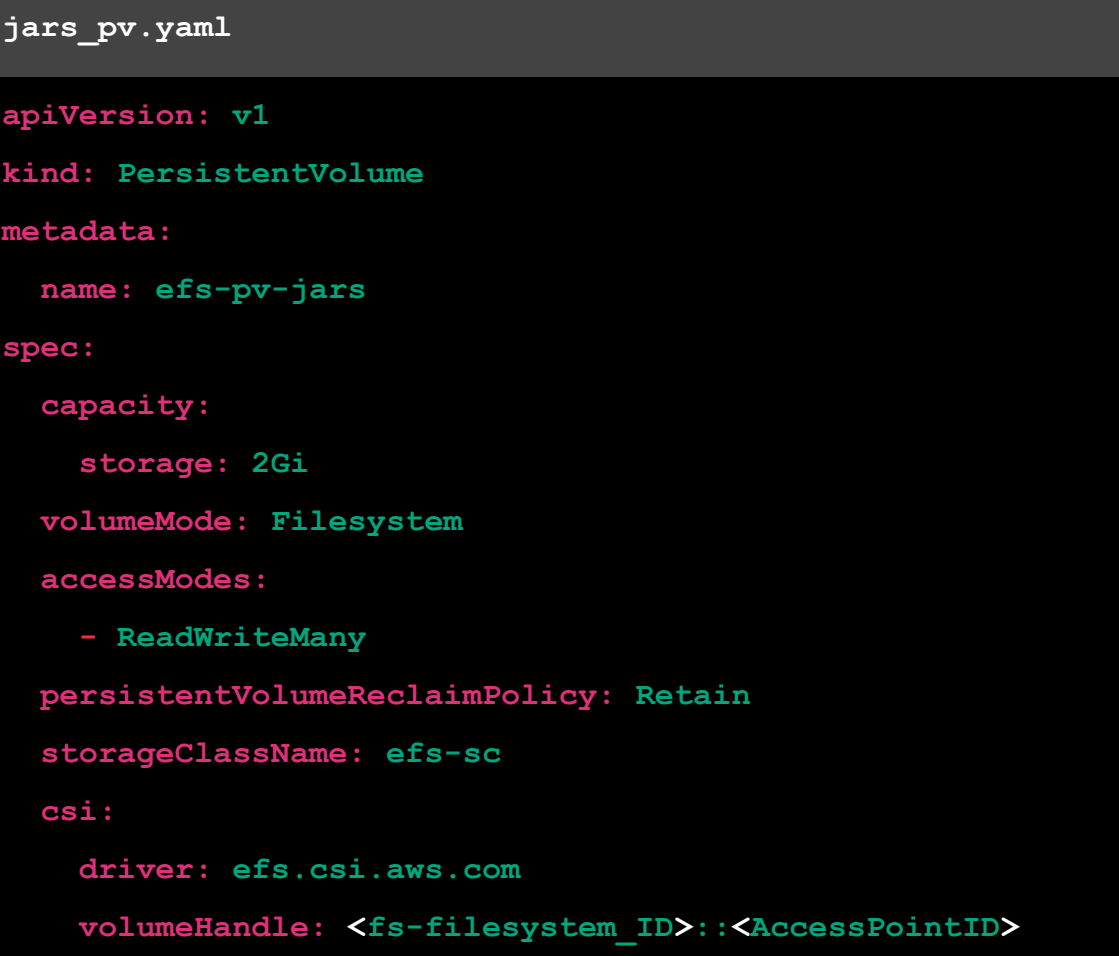

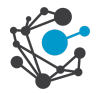

**ii. PersistentVolumeClaim**

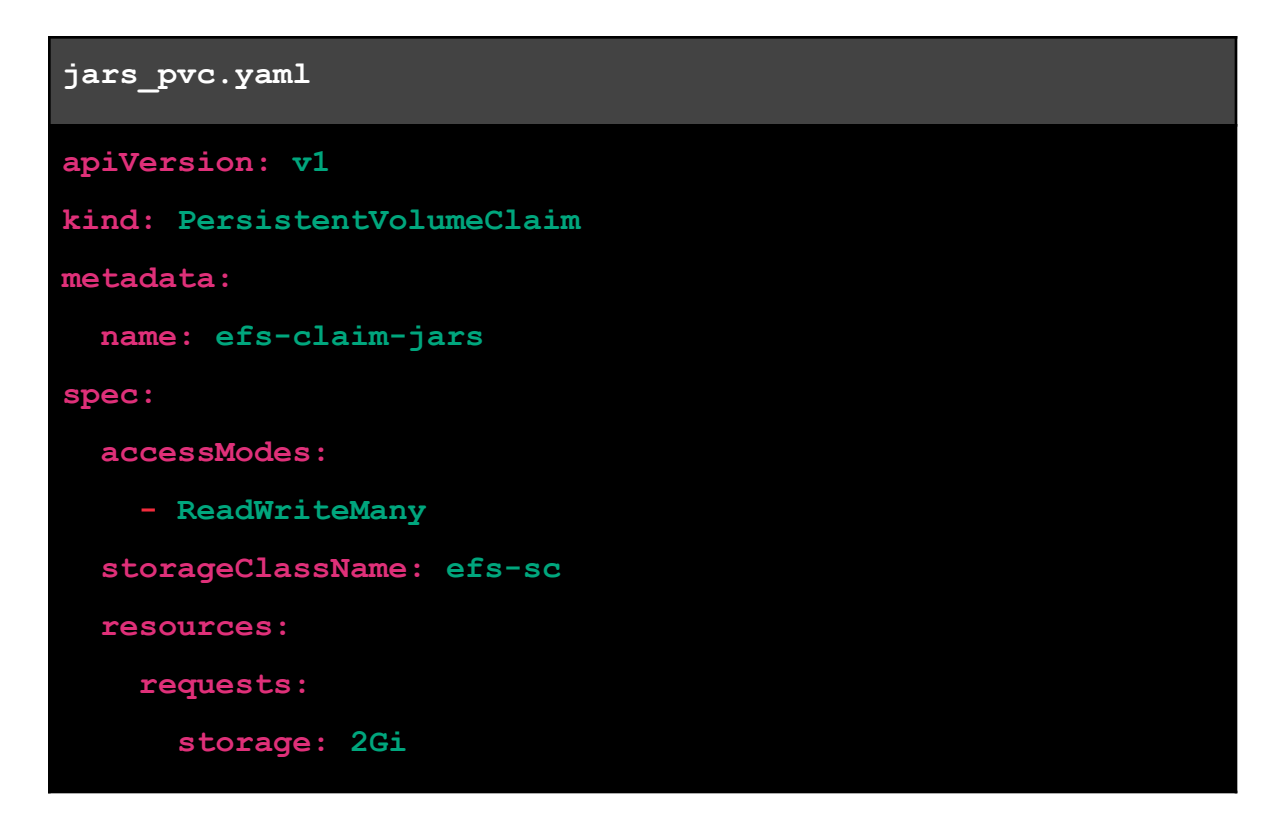

#### **b. Certs**

#### **i. PersistentVolume**

Replace <fileSystem-id> & <AccessPointID> with the actual file system ID and access point ID of "certs" from EFS.

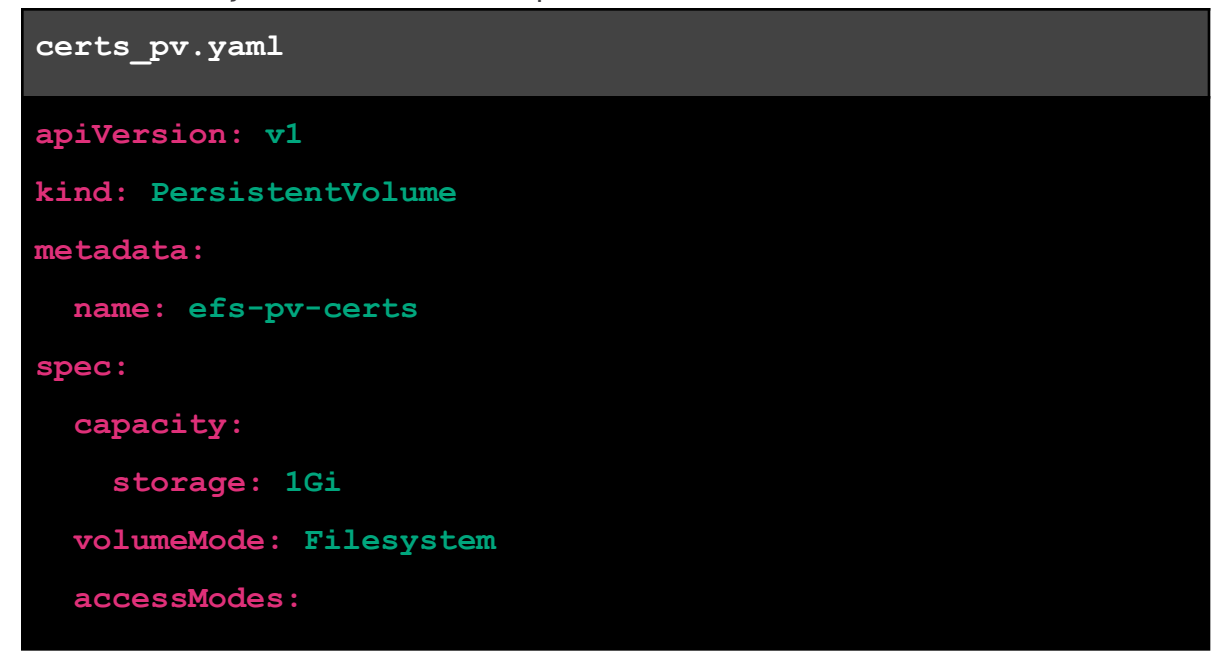

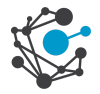

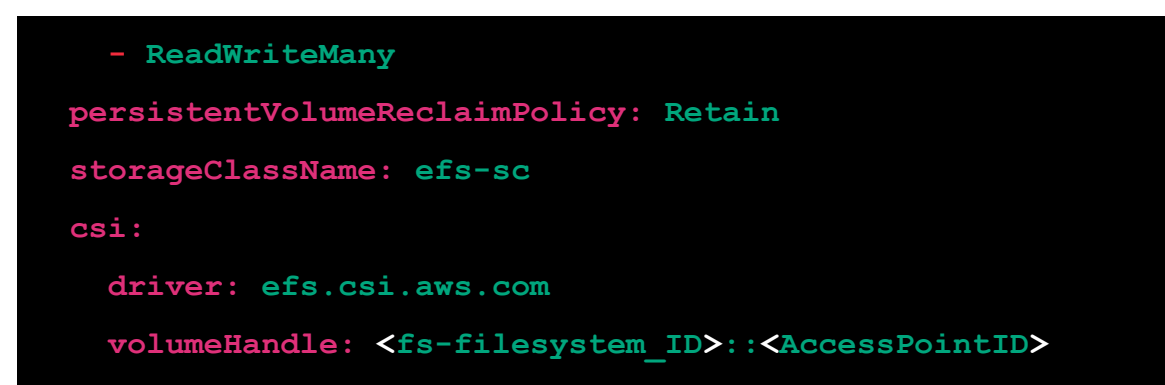

**ii. PersistentVolumeClaim**

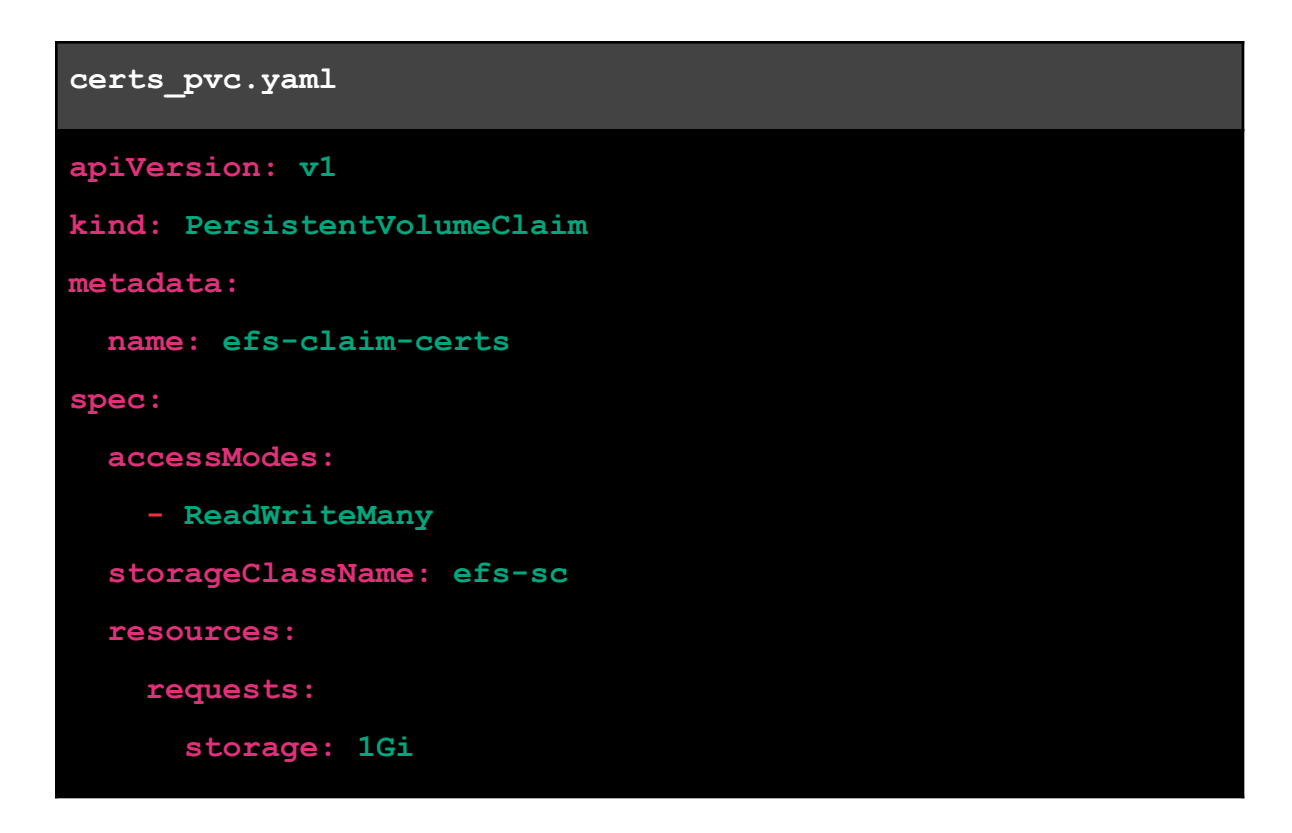

#### **c. Files**

**i. PersistentVolume**

Replace <fileSystem-id> & <AccessPointID> with the actual file system ID and access point ID of "files" from EFS.

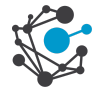

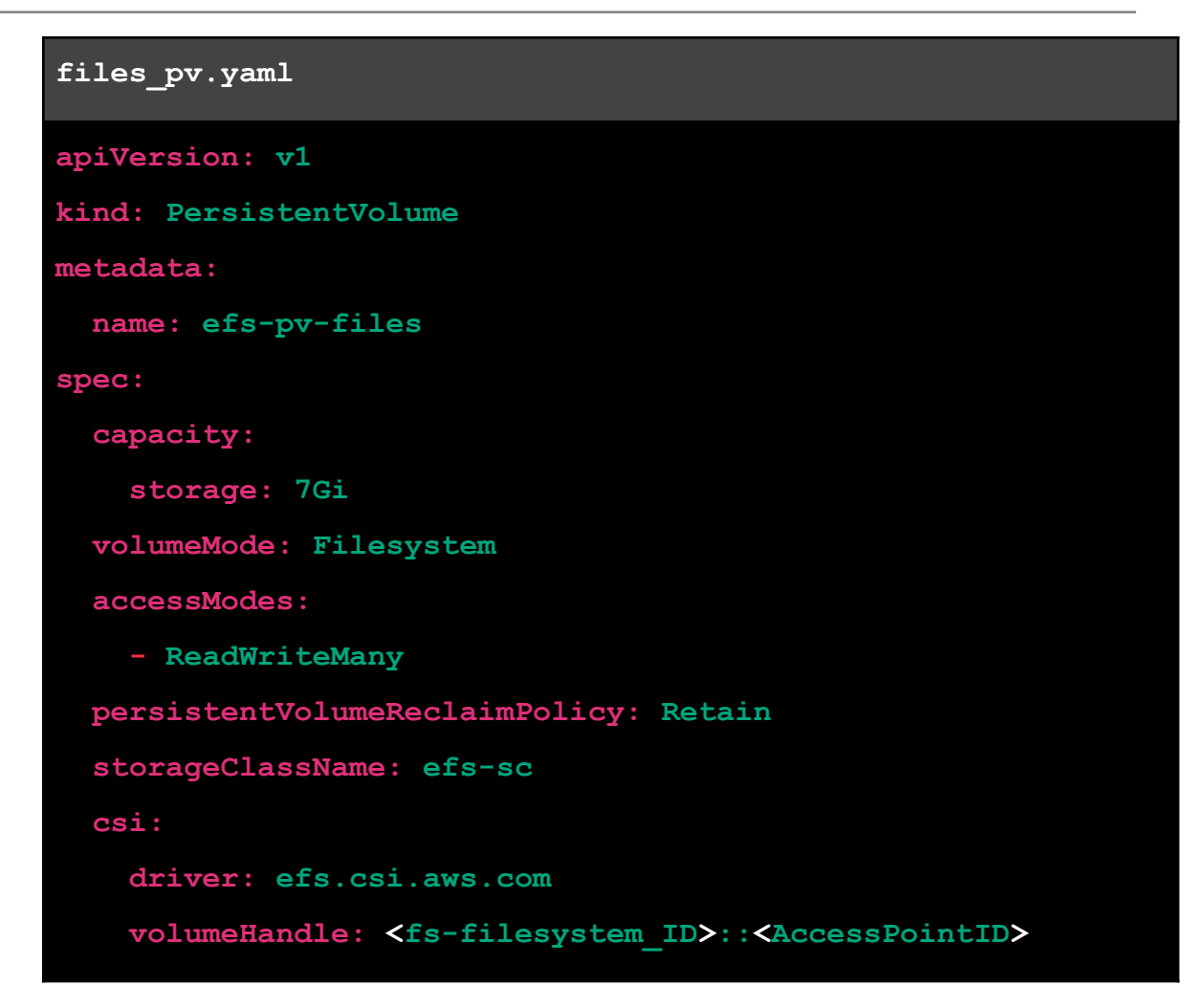

**ii. PersistentVolumeClaim**

#### **files\_pvc.yaml**

```
apiVersion: v1
```

```
kind: PersistentVolumeClaim
```
**metadata:**

**name: efs-claim-files**

**spec:**

**accessModes:**

**- ReadWriteMany**

```
storageClassName: efs-sc
```
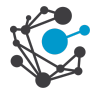

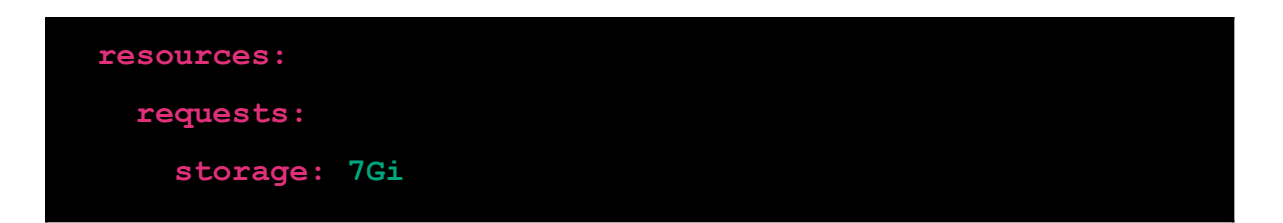

d. Attach the previously created PersistentVolumeClaim as a volume to the desired ui & job pods.

```
yaml
volumes:
 - name: efs-volume-jars
   persistentVolumeClaim:
      claimName: efs-claim-jars
 - name: efs-volume-certs
   persistentVolumeClaim:
      claimName: efs-claim-certs
  - name: efs-volume-files
   persistentVolumeClaim:
      claimName: efs-claim-files
volumeMounts:
 - name: efs-volume-jars
   mountPath: /home/ovaledge/third_party_jars
 - name: efs-volume-certs
   mountPath: /home/ovaledge/certificates
 - name: efs-volume-files
   mountPath: /home/ovaledgefiles
```
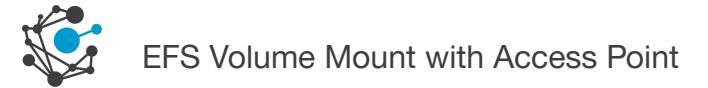

#### Please find below a screenshot for your reference

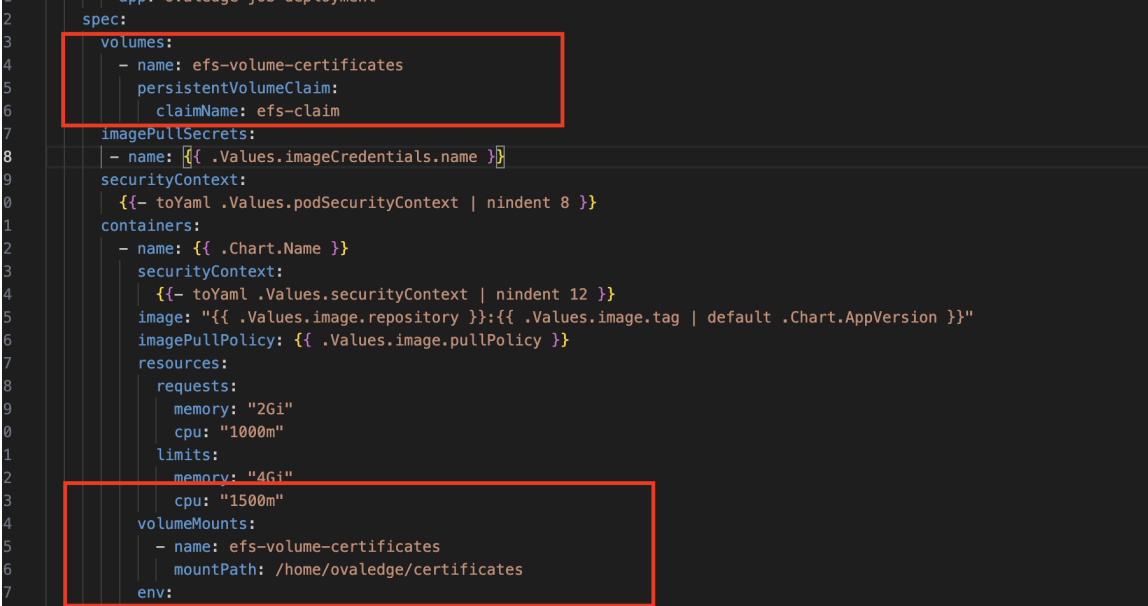

Install the updated Helm Chart

*helm install ovaledge ovaledge*

This will deploy your application with the updated configurations including the EFS volume mounts.

\*\*\*End of the Document\*\*\*

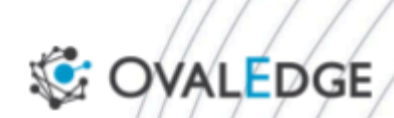

Govern your data smartly.

www.ovaledge.com © OvalEdge, LLC